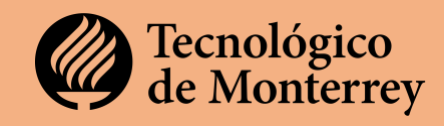

En el Tecnológico de Monterrey agradecemos tu interés por formar parte de nuestra Faculta de Impacto.

A continuación encontrarás un listado de acciones, documentos y gestiones que deberás llevar a cabo para garantizar una exitosa incorporación a la institución.

# **Paso1. Entrega tus documentos en la plataforma institucional**

Accede a la plataforma [http://jobs.tec.mx](http://jobs.tec.mx/) y sigue los pasos que se te indican a continuación: Los documentos pueden estar escaneados o en formatos PDF,JPG o PNG. Solo procura que sean legibles y tengan buena resolución.

 $\Box$  Crea y llena tu perfil de candidata o candidato

- o Ingresa a https://jobs.tec.mx/
- o Da clic en la opción "Únete a nuestro equipo", en la parte superior derecha de la pantalla.
- o Crea una cuenta en "Oportunidades Profesionales".
- o Una vez que hayas sido autorizado, comienza a llenar tu información.

Registra la mayor cantidad de información posible. Te pedimos tener especial cuidado en los siguientes apartados: Información del perfil y último grado académico; esta información debe estar completa y correctamente cargada.

# **Importante**:

- o El correo electrónico y celular que registres deben ser los que consultas regularmente ya que son los medios por los cuales se te contactará en caso de que sea necesario.
- o Llena tu información con mayúsculas y minúsculas. Incluye acentos.
- o En el mismo espacio: **Mis documentos,** deberás adjuntar los documentos tanto **laborales** como **los académicos**. El resto de las secciones no permiten la carga de documentos, solo el llenado de información de acuerdo con la temática de cada una.
- $\Box$  Carga tus documentos laborales en la plataforma
	- $\Box$  Acta de nacimiento escaneada
	- $\Box$  Identificación oficial (Credencial de elector o pasaporte).
	- $\Box$  Carátula de la cuenta bancaria donde quieres que se realicen tus depósitos (debe aparecer tu nombre completo, nombre de banco, número de cuenta, y CLABE interbancaria).

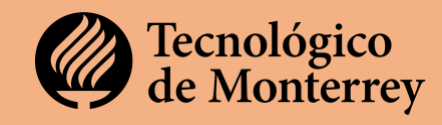

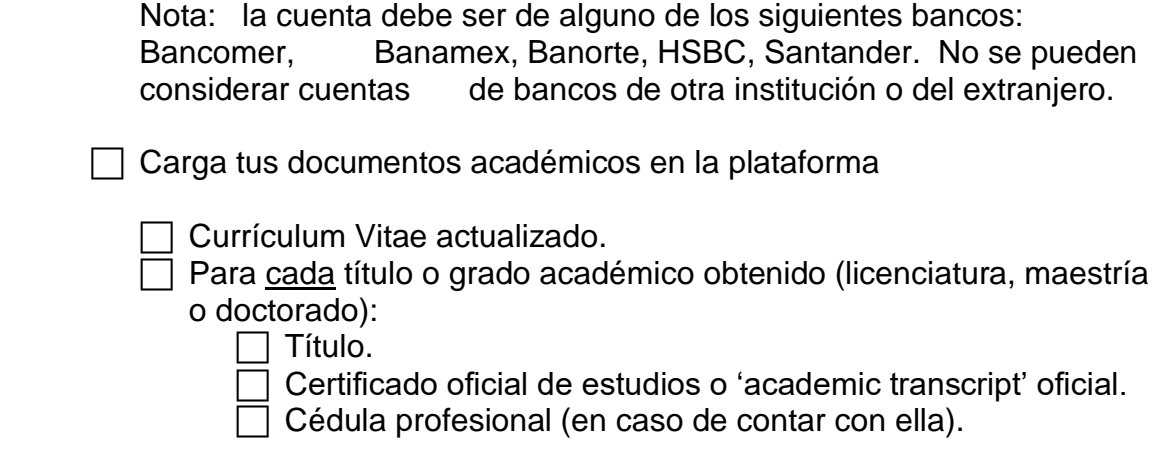

# ¿Qué sigue?

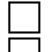

Notifica a tu Director de Departamento Regional.

 $\Box$  Después de haber completado tu perfil de candidato, comunica a tu especialista de Departamento que ya concluiste el proceso, notificándole cual fue el correo que usaste para crear tu cuenta.

Una vez que inicie la revisión de tu perfil y documentos, es posible que te contacte una Agente de Atención y Servicio y/o tu Generalista del Departamento de Talento y Cultura en caso de que sea necesario precisar información o completar documentos.

## **Paso 2. Asiste a las sesiones informativas Académica y Administrativa**

Las sesiones tanto académica como administrativas tienen el objetivo de sensibilizarte en los trámites, capacitación y gestión de recursos que deberás llevar a cabo como parte de tu integración a la institución.

 $\Box$  Sesión informativa Académica

Para esta sesión, serás convocado por personal del Centro de Desarrollo Docente e Innovación Educativa (CEDDIE). La sesión es remota vía zoom y la liga se encontrará en el correo por medio del cual se te invita.

 $\Box$  Sesión informativa Administrativa

Para esta sesión puedes ver el video que se encuentra en el sitio informativo. Es un video breve que te explica los requisitos administrativos y como gestionar tus accesos a plataformas académicas y administrativas.

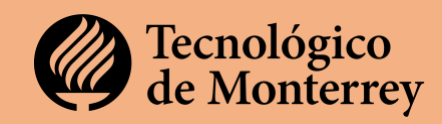

## **Paso 3. Configura tu correo y accesos al Software Institucional**

Tu correo es el acceso para todas las plataformas y sitios en los que deberás entrar como parte de nuestra Facultad de Impacto. Por ello, es indispensable que lleves a cabo la configuración del mismo

□ Ir a la plataforma Crear cuenta de correo [electronico](https://ag.tec.mx/ITESMActivaEmpleados/index.htm?param1=VkhveGExbFlVbWhZUlRsV1VGaFdlbHBZU25wWVJUbFdVRlZzUlZSVlJtcFpNamt4WW01U2VsaEZPVlpRVld4VlVsWk9UbEZYVG1waU0xWjFaRVo0UkZScU1VMU5SRUV6VG1wSk1FMXFZejA9¶m2=tec.mx¶m3=53ab3f78a0acbd9fcfc85a345a16a61c257a889bc3fed1ef339380c74bae744833ea72cfb56950b8fcf1ddf9abe417aa1b139e8bb8c6f3ab32bc44024aa530c3) y crear tu cuenta de correo electrónico

 $\Box$  Crear un password que cumpla con los siguientes requisitos:

- o Sea de 8 dígitos o más.
- o Contenga mayúsculas, minúsculas y símbolos como / & \$
- o Regístrala en algún lugar en la que puedas acceder a ella posteriormente.

### **Paso 4. Completa tu capacitación sobre el Modelo TEC21**

En la Sesión Informativa Académica te mencionaron los cursos en los que debes participar como parte de la capacitación básica mínima a completar antes de poder impartir un curso en el Modelo TEC21:

MPFP un modelo por competencias

Evaluación de competencias en TEC21

Primeros pasos con CANVAS

Microenseñanza para clases por webconference

Estos cursos te preparan para abordar el primer día de clases con la confianza de tu conocimiento sobre el Modelo TEC21 y su ejecución en el aula.

### **Paso 5. Solicita y gestiona tus accesos a campus y estacionamiento**

Los accesos al campus se llevan a cabo con tu **credencial** o tu **ID Digital,** por lo que es **indispensable** que la gestiones en cuanto te confirmen tu asignación de grupo y te hagan llegar tu invitación a las sesiones de arranque de semestre**.** 

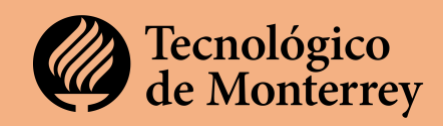

**Obten tu credencial física.**

Podrás gestionar tu credencial física en el campus en el que impartirás las clases. Ubica las oficinas de Talento y Experiencia en el directorio de tu campus:

**Ubica tu campus** en el directorio de direcciónes **electrónicas**:

- o [Aguascalientes](https://tec.mx/es/aguascalientes)
- o [Chiapas](https://tec.mx/es/chiapas)
- o [Chihuahua](https://tec.mx/es/chihuahua)
- o [Ciudad de México](https://tec.mx/es/ciudad-de-mexico)
- o [Ciudad Juárez](https://tec.mx/es/ciudad-juarez)
- o [Ciudad Obregón](https://tec.mx/es/ciudad-obregon)
- o [Cuernavaca](https://tec.mx/es/cuernavaca)
- o [Estado de México](https://tec.mx/es/estado-de-mexico)
- o [Guadalajara](https://tec.mx/es/guadalajara)
- o [Hidalgo](https://tec.mx/es/hidalgo)
- o [Irapuato](https://tec.mx/es/irapuato)
- o [Laguna](https://tec.mx/es/laguna)
- o [León](https://tec.mx/es/leon)
- o [Monterrey](https://tec.mx/es/monterrey)
- o [Morelia](https://tec.mx/es/morelia)
- o [Puebla](https://tec.mx/es/puebla)
- o [Querétaro](https://tec.mx/es/queretaro)
- o [Saltillo](https://tec.mx/es/saltillo)
- o [San Luis Potosí](https://tec.mx/es/san-luis-potosi)
- o [Santa Fe](https://tec.mx/es/santa-fe)
- o [Sinaloa](https://tec.mx/es/sinaloa)
- o [Sonora Norte](https://tec.mx/es/sonora-norte)
- o [Tampico](https://tec.mx/es/tampico)
- o [Toluca](https://tec.mx/es/toluca)
- o [Zacatecas](https://tec.mx/es/zacatecas)

En cada una de las direcciones de los campus cuentas con el mapa en Google y las direcciones sobre cómo llegar al mismo. Adicionalmente encuentras los teléfonos en los que puedes pedir indicaciones sobre dónde se encuentra la oficina de Talento y Experiencia en la que debes solicitar y obtener tu credencial física.

# **Obten tu ID Digital.**

Tu credencial virtual la puedes obtener en la plataforma<https://mitec.itesm.mx/> En ella deberás seguir estos pasos:

1. Entra a la plataforma

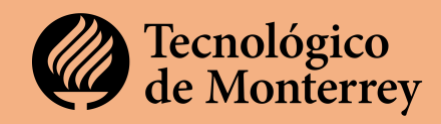

2. Coloca tu nómina o tu cuenta de correo en el primer espacio y el password que creaste para tu cuenta de correo.

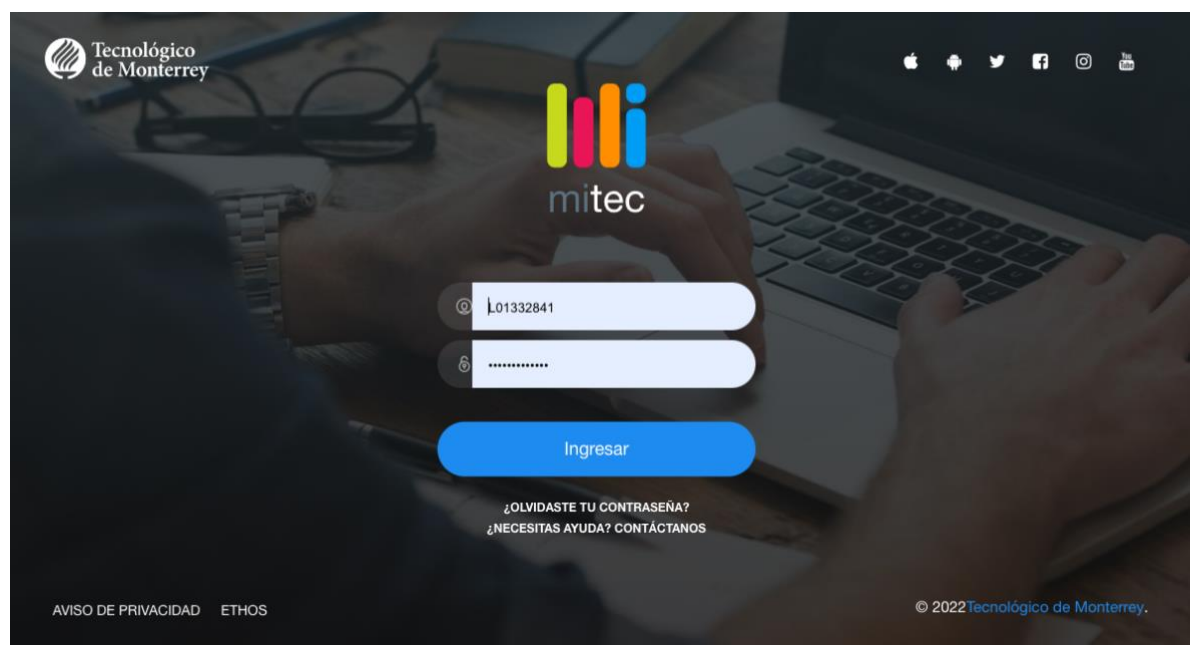

3. Una vez en la plataforma busca SAP Fiori Client. En esa sección encontrarás las instrucciones para poder registrarte.

# **Sap Fiori Client**

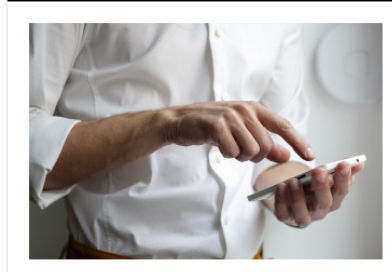

Muestra tu ID digital para el acceso a campus desde la APP Sap Fiori Client o a través del sitio web.

Utilízala diariamente desde tu casa o recinto aperturado. La aplicación está disponible en App Store y Google Play.

En caso de dudas, te invitamos a consultar la Guía de instalación de la app.

- 4. Presiona en el hipervínculo del sitio web para acceder al mismo.
- 5. Una vez dentro de la app, buscael espacio que dice **ID Digital**.
- 6. Una vez que presiones en el cuadro, se generará tu **ID digital** (puede tomar unos minutos), mismo que podrás usar para acceder al campus.

Si tienes problemas consulta la [Guía de instalación de la APP](https://miespacio.itesm.mx/sites/talentoycultura/Covid-19/yotecuido/docs/Guia_Instalacion_APP.pdf) para celulares o para generación de tu ID Digital en el [sitio Web](https://flpnwc-aj982psom1.dispatcher.us3.hana.ondemand.com/sites/regresoseguro?utm_campaign=Coronavirus%20CON%20CTA&utm_medium=email&_hsmi=94101906&_hsenc=p2ANqtz-_oXTLmr45UgxYhnt4pj-t1CQR0-_lsnA1b4g6sQ28baVxVEniNg-PhsuGJgMJlxlTr1hFJjPUuoBRNT7d8UAsD5QgUBw&utm_content=94101906&utm_source=hs_email#Shell-home)

**Solicita la asignación de tu estacionamiento**

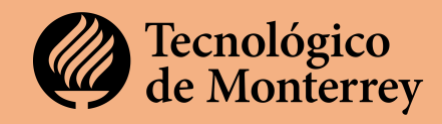

En el Tecnológico de Monterrey se asigna un estacionamiento en el cual podrás estacionarte en cualquier lugar que encuentres disponible.

Para solicitar la asignación de estacionamiento, por favor escribe un correo a la dirección de movilidad de tu campus. Consulta el directorio en:

 $\Box$  Directorio de movilidad de campus (hipervinculo hacia el directorio)

Deberás incluir la siguiente información:

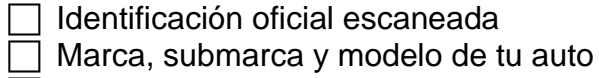

Placas

Color del vehículo

Nombre completo de quien solicita

Número de nómina

En 48 horas recibirás un correo con la asignación del estacionamiento que te corresponde y en el que podrás estacionarte cuando vayas al campus.

### **6. Asiste a tus sesiones de arranque de semestre**

Una semana antes de la fecha de inicio de semestre, recibirás dos correoa convocándote a reuniones presenciales en campus.

 **Junta departamental de arranque de semestre.** Tu Director de Departamento te convocará a esta sesión. En esta junta se vas a conocer a tus colegas del departamento y se te comunicará información relevante sobre el semestre que inicia.

 **Sesión de inducción.** El CEDDIE de tu campus te convocará a esta reunión. En ella conocerás información indispensable sobre el campus, fechas y actividades importantes e información sobre biblioteca, el CEDDIE y los servicios que ofreces, Talento y Experiencia y tus beneficios como profesor de la institución. Es muy importante que asistas a esta reunión.

# 7. **Visita el campus y ubica tu salón y los servicios que requerirás**

1. Consulta el directorio para ubicar el mapa de tu campus y visítalo junto con los alumnos embajadores que te guiarán por el recorrido del mismo.

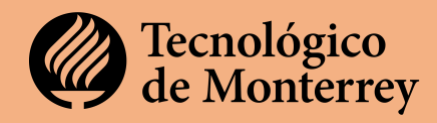

- 2. Ubica tu campus en el directorio de direcciónes electrónicas que te compartimos en la página 4.
- 3. Agenda tu recorrido con los alumnos embajadores.
- 4. Durante el recorrido puedes preguntarle al alumno embajador en dónde se encuentra tu edificio y salón.

**Recorrido de alumnos embajadores:** Puedes agendar tu recorrido con los alumos embajadores dirigiéndote directamente a las oficinas de admisiones de tu campus y solicitando una visita guiada por el mismo.

8. **Consulta la información administrativa adicional**

En el Tecnológico de Monterrey la nomenclatura de los salones se conforma con el edifico, el piso y el número de salón de la siguiente forma

## Ejemplo **Salón 4505**

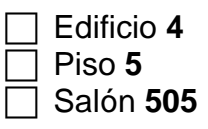

De esta forma podrás identificar el edificio, piso y salón al que te debes dirigir para impartir tus clases.

Consulta el sitio <https://sites.google.com/tec.mx/incorporacion-de-profesores/> para conocer información administrativa adicional

# 9. **Conoce la información sobre Bienestar integral**